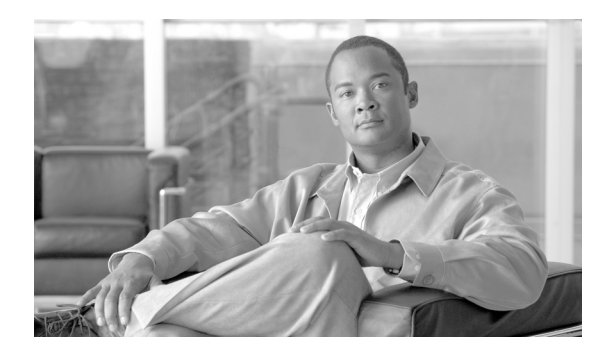

### **CHAPTER 14**

# **Maintain the Node**

This chapter provides procedures for maintaining the Cisco ONS 15310-MA SDH.

## **Before You Begin**

Before performing any of the following procedures, investigate all alarms and clear any trouble conditions. Refer to the *Cisco ONS 15310-MA SDH Troubleshooting Guide* as necessary.

This section lists the chapter procedures (NTPs). Turn to a procedure to view its tasks (DLPs).

- **1.** [NTP-H102 Back Up the Database, page 14-2—](#page-1-0)Complete as needed.
- **2.** [NTP-H103 Restore the Database, page 14-3—](#page-2-0)Complete as needed.
- **3.** [NTP-H132 View and Manage OSI Information, page 14-4—](#page-3-0)Complete as needed.
- **4.** [NTP-H104 Restore the Node to Factory Configuration, page 14-5](#page-4-0)—Complete as needed to clear the database and upload a blank database and the latest software.
- **5.** [NTP-H105 View the Audit Trail Records, page 14-6](#page-5-0)—Complete as needed.
- **6.** [NTP-H106 Offload the Audit Trail Record, page 14-8—](#page-7-0)Complete as needed.
- **7.** [NTP-H107 Off-Load the Diagnostics File, page 14-9—](#page-8-0)Complete as needed.
- **8.** [NTP-H108 Initiate or Clear an External Switching Command, page 14-10—](#page-9-0)Complete as needed.
- **9.** [NTP-H109 Clean Fiber Connectors, page 14-11](#page-10-0)—Complete as needed.
- **10.** [NTP-H145 Replace the Fan-Tray Assembly, page 14-12—](#page-11-0)Complete as needed.
- **11.** [NTP-H134 Reset Cards Using CTC, page 14-13](#page-12-0)—Complete as needed to reset cross-connect, electrical, and Ethernet cards.
- **12.** [NTP-H114 View the Loopback Status on a Port, page 14-14—](#page-13-0)Complete as needed to view the loopback status on electrical and optical ports.
- **13.** [NTP-H115 Switch the Node Timing Reference, page 14-15—](#page-14-0)Complete as needed to switch the node timing reference in order to perform maintenance or return to normal timing operation.
- **14.** [NTP-H116 View the Timing Report, page 14-15](#page-14-1)—Complete as needed.
- **15.** [NTP-H137 Edit Network Element Defaults, page 14-18—](#page-17-0)Complete as needed to edit the factory-configured (default) network element (NE) settings.
- **16.** [NTP-H138 Import Network Element Defaults, page 14-19—](#page-18-0)Complete as needed to import the factory-configured (default) NE settings.

**17.** [NTP-H139 Export Network Element Defaults, page 14-21](#page-20-0)—Complete as needed to export the factory-configured (default) NE settings.

## <span id="page-1-0"></span>**NTP-H102 Back Up the Database**

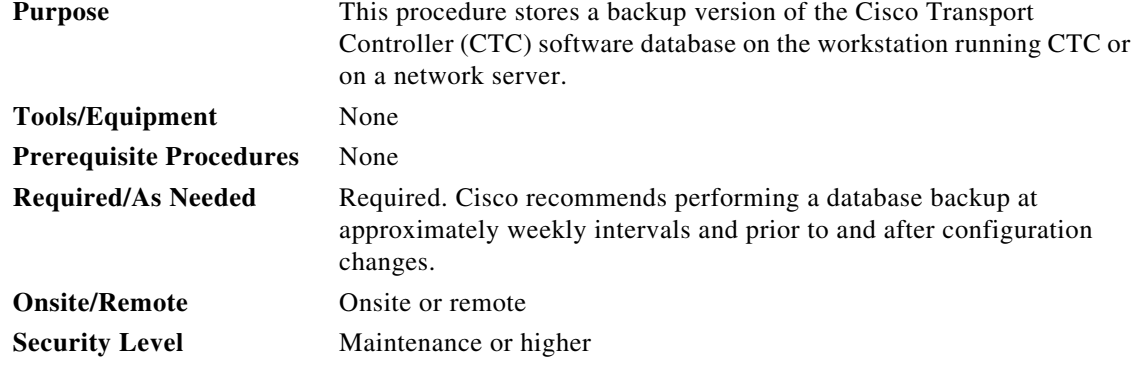

**Note** You must back up and restore the database for each node on a circuit path in order to maintain a complete circuit.

**Note** The following parameters are not backed up and restored: node name, IP address, subnet mask and gateway, and Internet Inter-ORB Protocol (IIOP) port. If you change the node name and then restore a backed up database with a different node name, the circuits map to the new node name. Cisco recommends keeping a record of the old and new node names.

- **Step 1** Complete the "DLP-H29 Log into CTC" task on page 16-43 at the node you want to back up. If you are already logged in, continue with Step 2.
- <span id="page-1-1"></span>**Step 2** In node view, click the **Maintenance > Database** tabs.
- **Step 3** Click **Backup**.
- **Step 4** In the Backup Database window, click **Browse**.
- **Step 5** In the Save window, navigate to a local PC directory or network directory and type a database name (such as database.db) in the File name field.

**Note** The database file must have a \*.db extension.

- **Step 6** Click **Save**.
- **Step 7** Click **OK** to confirm the path and file name.

**Step 8** If you are overwriting an existing file, click **OK** in the confirmation dialog box.

## <span id="page-2-0"></span>**NTP-H103 Restore the Database**

check box. Continue with [Step 9.](#page-3-1)

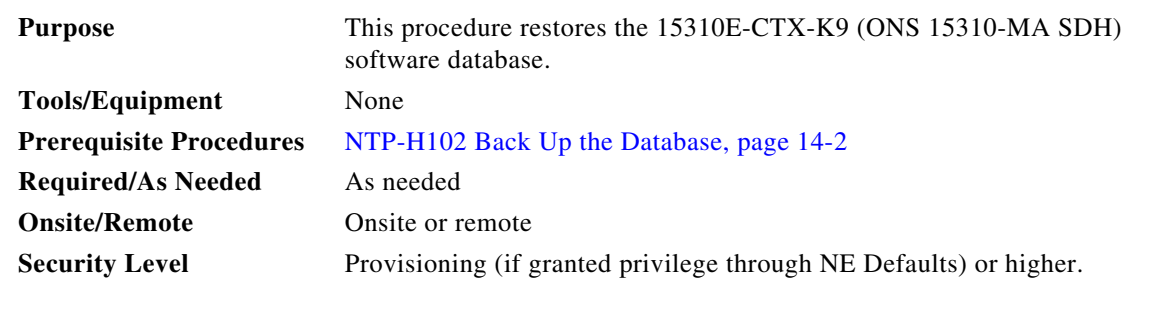

 $\mathscr{P}$ 

**Note** The following parameters are not backed up and restored: node name, IP address, subnet mask and gateway, and IIOP port. If you change the node name and then restore a backed up database with a different node name, the circuits map to the new renamed node. Cisco recommends keeping a record of the old and new node names.

 $\mathscr{D}_{\mathbb{Z}}$ 

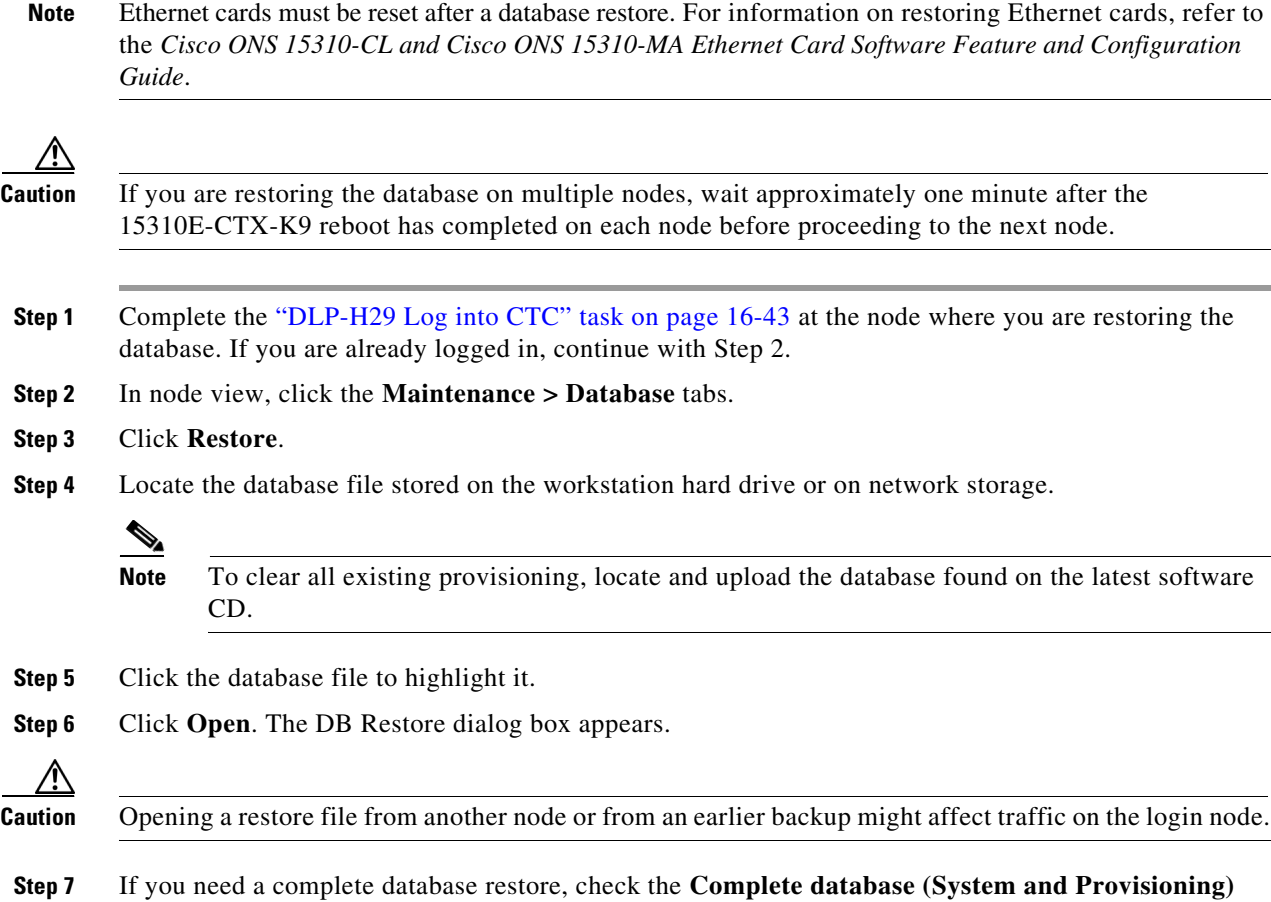

<span id="page-3-1"></span>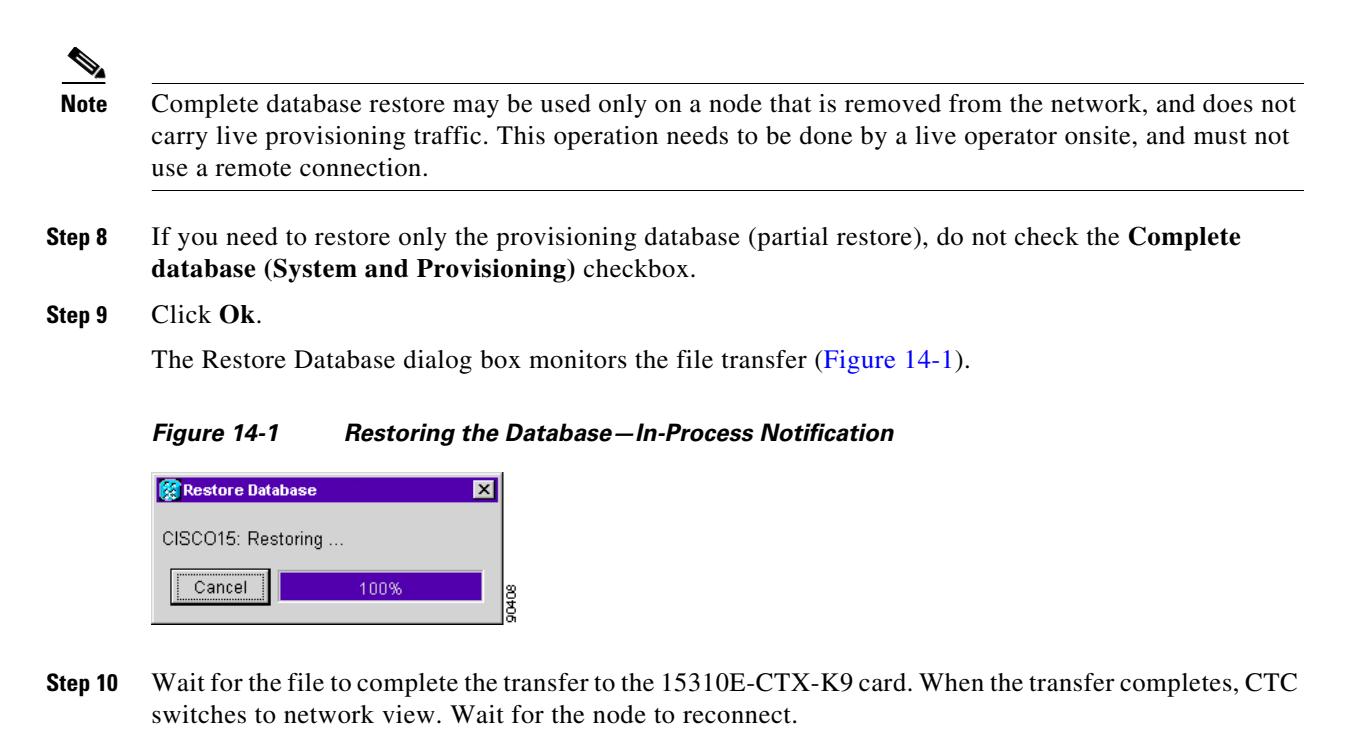

<span id="page-3-2"></span>**Stop. You have completed this procedure.**

### <span id="page-3-0"></span>**NTP-H132 View and Manage OSI Information**

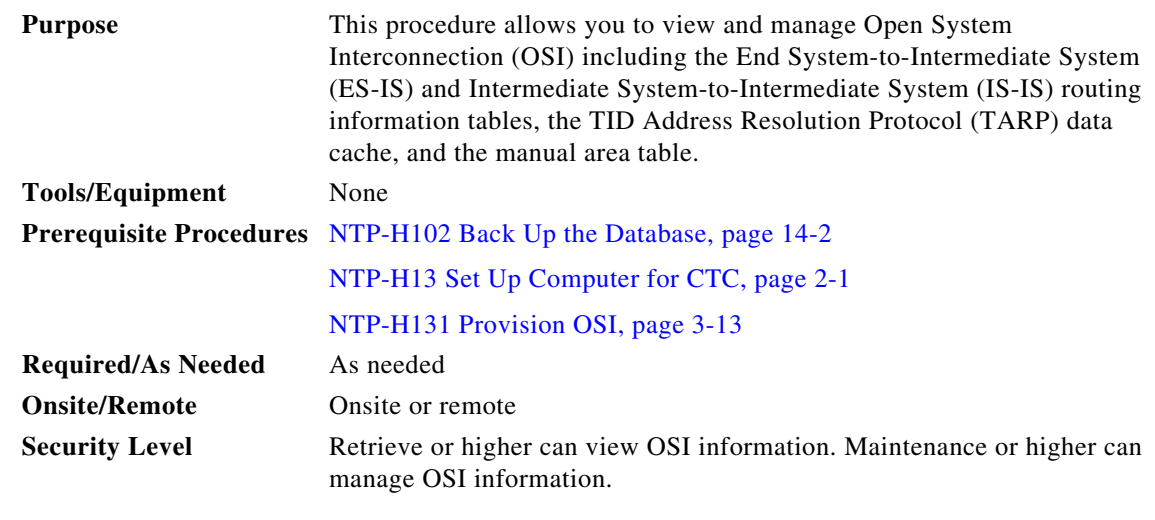

**Note** Additional information about OSI is provided in the "Management Network Connectivity" chapter of the *Cisco ONS 15310-MA SDH Reference Manual*.

**Step 1** Complete the "DLP-H29 Log into CTC" task on page 16-43. If you are already logged in, continue with Step 2.

**Step 2** Perform any of the following tasks as needed:

- **•** DLP-H215 View IS-IS Routing Information Base, page 18-13
- **•** DLP-H216 View ES-IS Routing Information Base, page 18-13
- **•** DLP-H217 Manage the TARP Data Cache, page 18-14

**Stop. You have completed this procedure.**

### <span id="page-4-0"></span>**NTP-H104 Restore the Node to Factory Configuration**

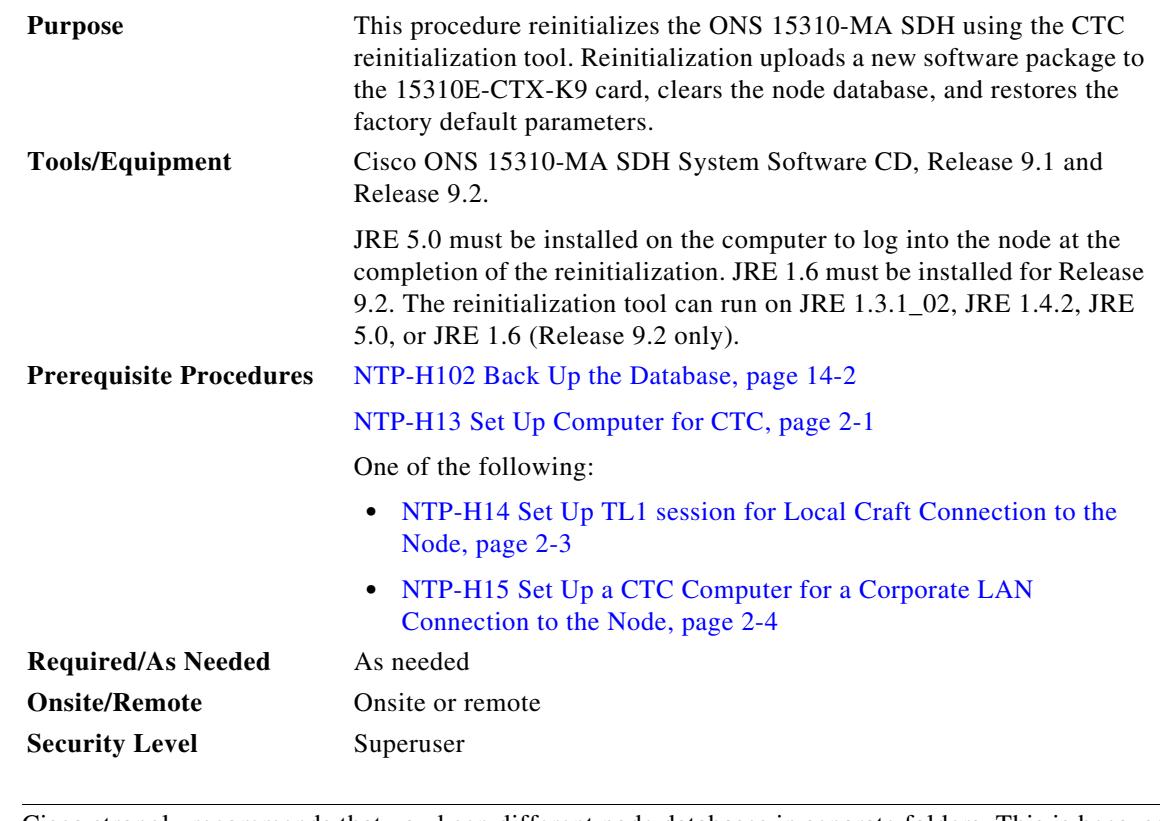

**Caution** Cisco strongly recommends that you keep different node databases in separate folders. This is because the reinit tool chooses the first product-specific database in the specified directory if you use the Search Path field instead of the Package and Database fields. It is possible to accidentally copy an incorrect database if multiple databases are kept in the specified directory.

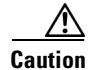

**Caution** Restoring a node to the factory configuration deletes all cross-connects on the node.

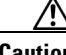

**Caution** If you are restoring the database on multiple nodes, wait until the 15310E-CTX-K9 card has rebooted on each node before proceeding to the next node.

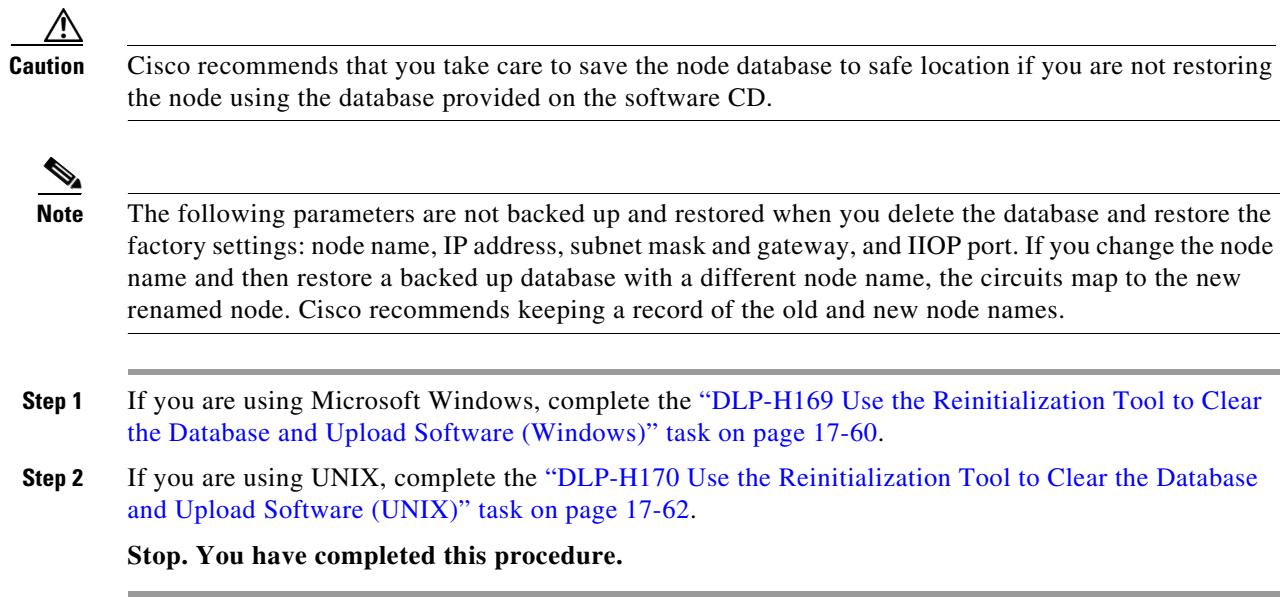

# <span id="page-5-0"></span>**NTP-H105 View the Audit Trail Records**

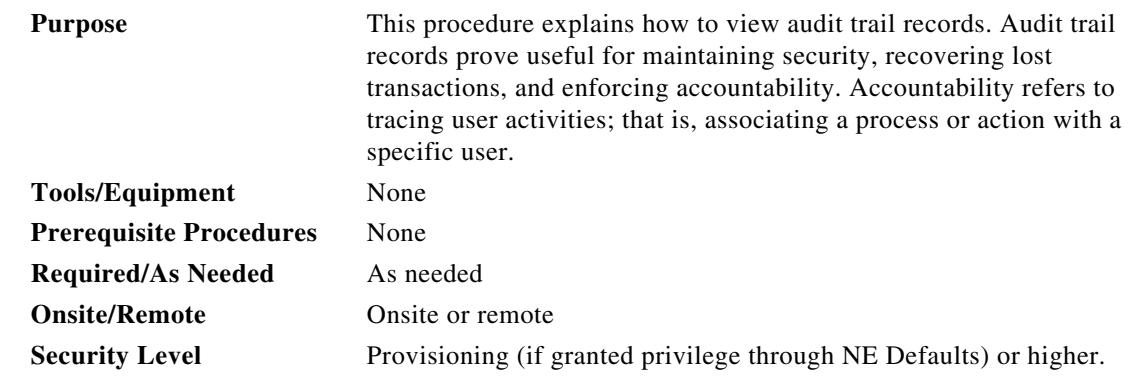

- **Step 1** Complete the "DLP-H29 Log into CTC" task on page 16-43 at the node where you want to view the audit trail log. If you are already logged in, continue with [Step 2](#page-5-1).
- <span id="page-5-1"></span>**Step 2** In the node view, click the **Maintenance > Audit** tabs.
- **Step 3** Click **Retrieve**.

A window containing the most recent audit trail records appears as shown in [Figure 14-2](#page-6-0).

 $\mathbf I$ 

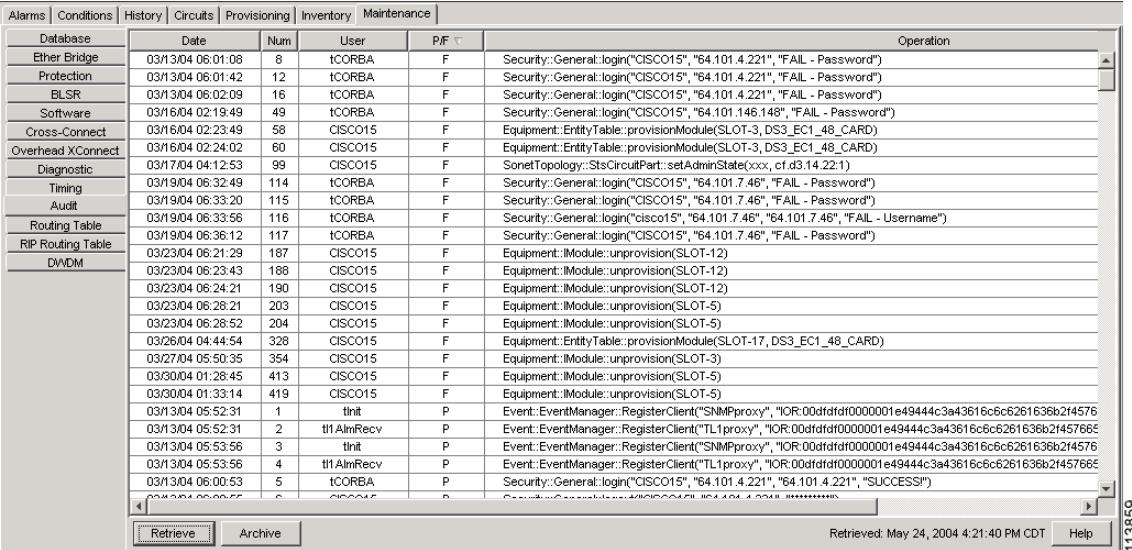

#### <span id="page-6-0"></span>*Figure 14-2 Viewing Audit Trail Records*

A definition of each column in the Audit Trail log is listed in [Table 14-1.](#page-6-1)

#### *Table 14-1 Audit Trail Column Definitions*

<span id="page-6-1"></span>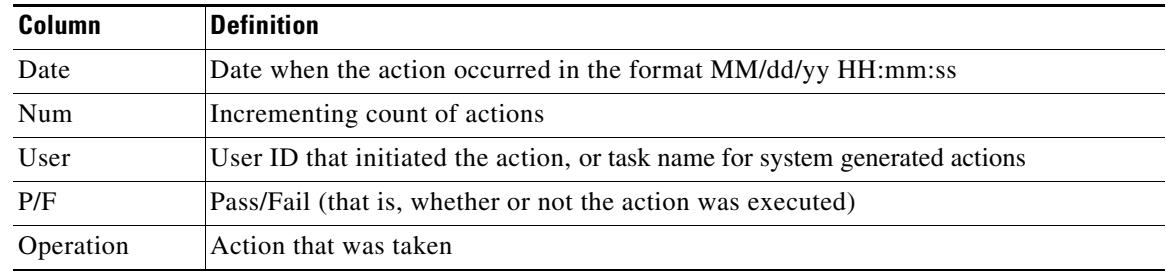

- **Step 4** Right-click the column headings if you want to display the list in ascending-to-descending or descending-to-ascending order.
- **Step 5** Left-click the column heading to display a shortcut menu containing the following options:
	- **•** Reset Sorting—Resets the column to the default setting.
	- **•** Hide Column—Hides the column from view.
	- **•** Reset Columns Order/Visibility—Displays all hidden columns.
	- **•** Row Count—Provides a numerical count of log entries.
- **Step 6** Shift-click the column heading if you want to display an incrementally sorted list.

## <span id="page-7-0"></span>**NTP-H106 Offload the Audit Trail Record**

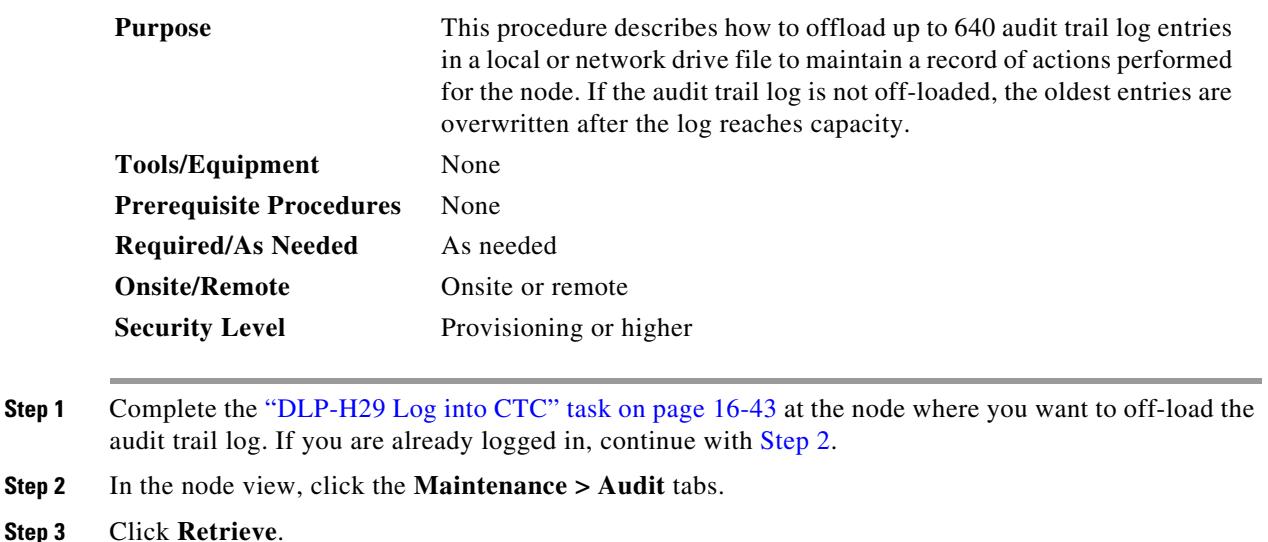

- <span id="page-7-1"></span>**Step 4** Click **Archive**.
- **Step 5** In the Archive Audit Trail dialog box, navigate to the directory (local or network) where you want to save the file.
- **Step 6** Enter a name in the File Name field.

Use .txt.gz as the extension. This creates a .gzip file. Use WinZip or GNU gzip to uncompress the file. The uncompressed file is readable in any application that supports text files, such as WordPad, Microsoft Word (imported), etc.

**Step 7** Click **Save**.

Entries not saved in the previous archive are saved in this file. The next entries continue with the next number in the sequence, rather than starting over.

 $\mathscr{P}$ 

**Note** Archiving does not delete entries from the CTC audit trail log. However, entries can be self-deleted by the system after the log maximum is reached. If you archived the entries, you cannot reimport the log file back into CTC. View the log in a different application.

# <span id="page-8-0"></span>**NTP-H107 Off-Load the Diagnostics File**

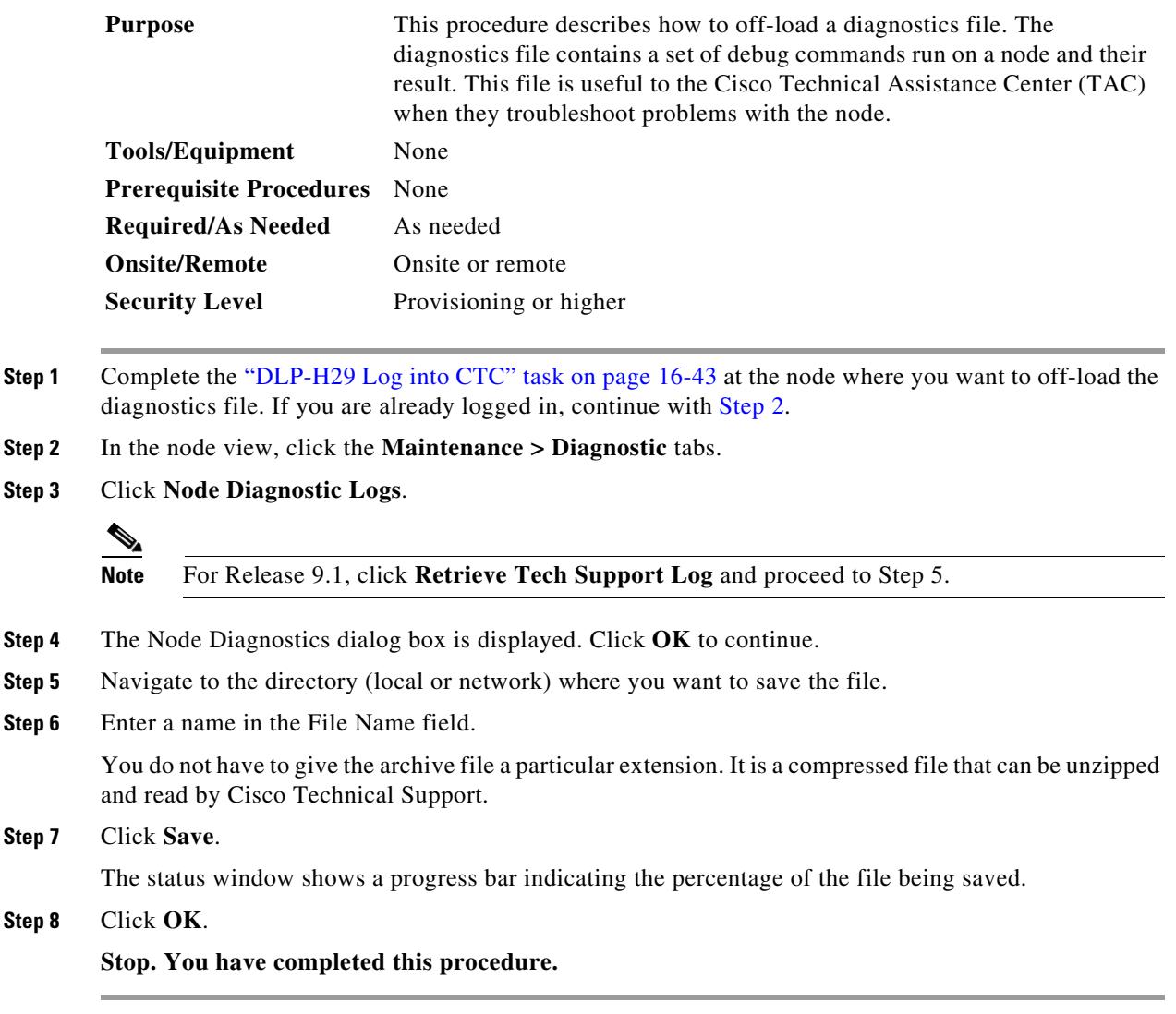

## <span id="page-9-0"></span>**NTP-H108 Initiate or Clear an External Switching Command**

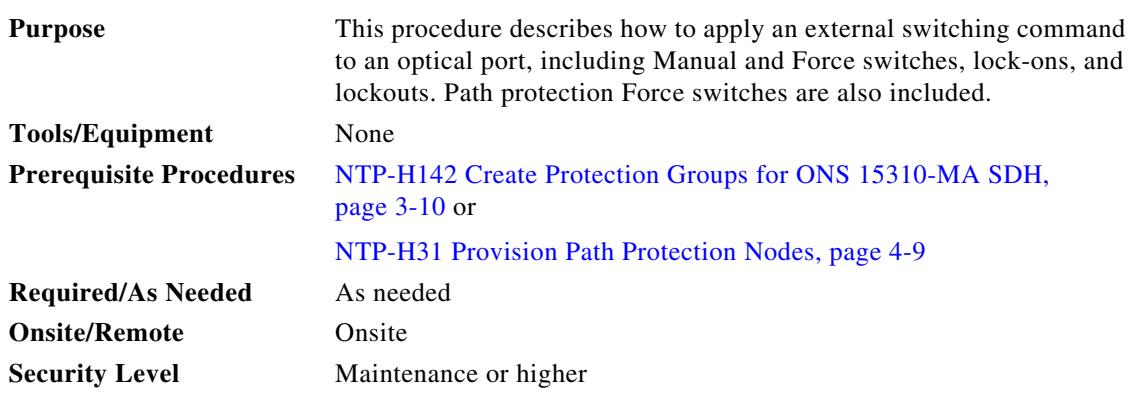

- **Step 1** Complete the "DLP-H29 Log into CTC" task on page 16-43 at the node where you want to apply a lock-on or lockout. If you are already logged in, continue with [Step 3.](#page-9-1)
- **Step 2** To initiate a Manual or Force switch in a 1+1 protection group, complete the "DLP-H179 Initiate an Optical Protection Switch" task on page 17-69.
- <span id="page-9-1"></span>**Step 3** To prevent traffic on a working or protect port from switching to the other port in the pair, complete the "DLP-H171 Apply a Lock-on" task on page 17-64.
- **Step 4** To prevent traffic from switching to the protect port, complete the "DLP-H172 Apply a Lockout" task on page 17-65.
- **Step 5** To remove a lock-on or lockout and return a protection group to its usual switching method, complete the "DLP-H173 Clear a Lock-on or Lockout" task on page 17-65.

 $\begin{picture}(20,20) \put(0,0){\line(1,0){10}} \put(15,0){\line(1,0){10}} \put(15,0){\line(1,0){10}} \put(15,0){\line(1,0){10}} \put(15,0){\line(1,0){10}} \put(15,0){\line(1,0){10}} \put(15,0){\line(1,0){10}} \put(15,0){\line(1,0){10}} \put(15,0){\line(1,0){10}} \put(15,0){\line(1,0){10}} \put(15,0){\line(1,0){10}} \put(15,0){\line(1$ 

**Note** A nonalarmed event (INHSWWKG or INHSWPR) is raised when a port is placed in a lock-on or lockout state.

- **Step 6** As needed, complete the "DLP-H166 Initiate a Path Protection Force Switch on a Span" task on page 17-58.
- **Step 7** As needed, complete the "DLP-H167 Clear a Path Protection Force Switch" task on page 17-59.

**Note** Refer to the "Port Protection" chapter in the *Cisco ONS 15310-MA SDH Reference Manual* for a description of protection switching and switch state priorities.

### <span id="page-10-0"></span>**NTP-H109 Clean Fiber Connectors**

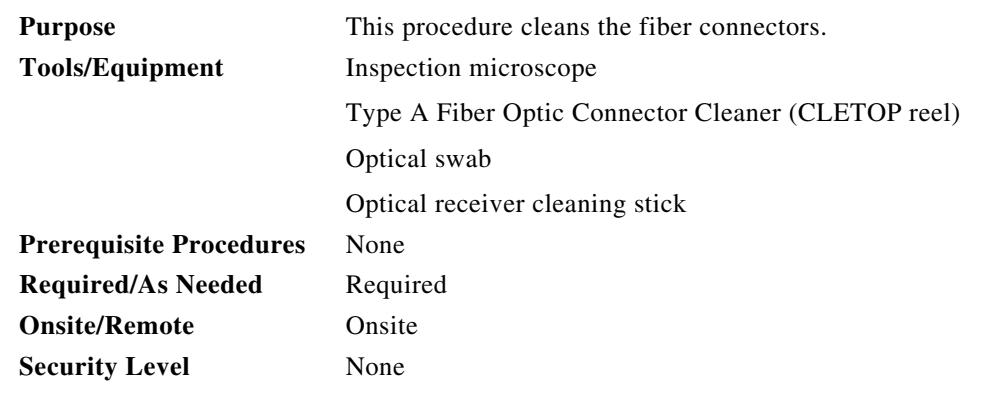

A

**Warning Class 1 laser product.** Statement 1008

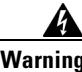

**Warning Invisible laser radiation may be emitted from disconnected fibers or connectors. Do not stare into beams or view directly with optical instruments.** Statement 1051

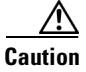

**Caution** Do not reuse the optical swabs. Keep unused swabs off of work surfaces.

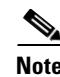

**Note** Replace all dust caps whenever the equipment is not to be immediately used.

- **Step 1** Using an inspection microscope, inspect each fiber connector for dirt, cracks, or scratches.
- **Step 2** Replace any damaged fiber connectors.
- **Step 3** Complete the "DLP-H175 Clean Fiber Connectors with CLETOP" task on page 17-67 as necessary.
- **Step 4** Complete the "DLP-H176 Clean the Fiber Adapters" task on page 17-67 as necessary.
- $\begin{picture}(20,5) \put(0,0) {\line(1,0){15}} \put(0,0) {\line(1,0){15}} \put(0,0) {\line(1,0){15}} \put(0,0) {\line(1,0){15}} \put(0,0) {\line(1,0){15}} \put(0,0) {\line(1,0){15}} \put(0,0) {\line(1,0){15}} \put(0,0) {\line(1,0){15}} \put(0,0) {\line(1,0){15}} \put(0,0) {\line(1,0){15}} \put(0,0) {\line(1,0){15}} \put(0,0) {\line(1,0){15}} \put(0,0$

**Note** To clean multi-fiber optic connectors, complete the "DLP-H174 Clean Multi Fiber-Optic Cable Connectors" task on page 17-66 as necessary.

### <span id="page-11-0"></span>**NTP-H145 Replace the Fan-Tray Assembly**

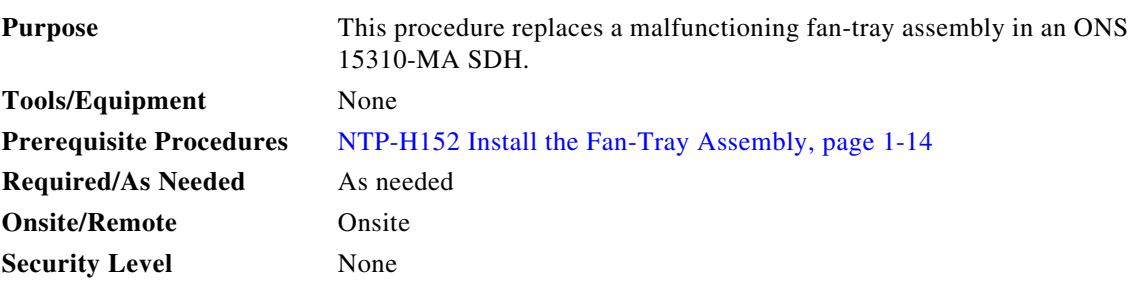

Λ

**Caution** Do not force a fan-tray assembly into place. Doing so can damage the connectors on the fan tray and/or the connectors on the backplane.

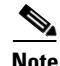

**Note** To replace the fan-tray assembly (FTA), it is not necessary to move any of the cable management facilities.

- **Step 1** Remove the front door on the ONS 15310-MA SDH by unscrewing the two screws, detaching the door ground strap, and sliding the door up and away from the shelf assembly.
- **Step 2** Use a Phillips screwdriver to unscrew each screw at either end of the fan tray.
- **Step 3** Pull the fan tray ejector all the way out, and use the ejector to slide the fan tray out the shelf assembly one inch (25.4 mm), and wait until the fans stop.
- **Step 4** When the fans have stopped, pull the fan-tray assembly completely out of the shelf assembly.
- **Step 5** On the fan-tray assembly you want to install, pull the fan tray ejector all the way out.
- **Step 6** Use the ejector to slide the fan tray into the shelf assembly until the electrical plug at the rear of the tray plugs into the corresponding receptacle on the backplane.
- **Step 7** Close the ejector.
- **Step 8** Use a Phillips screwdriver to tighten the screws at either end of the fan-tray assembly.
- **Step 9** To verify that the tray has plugged into the backplane, look at the fan tray and listen to determine that the fans are running.

[Figure 14-3](#page-12-1) shows the location of the fan tray.

 $\mathbf I$ 

<span id="page-12-1"></span>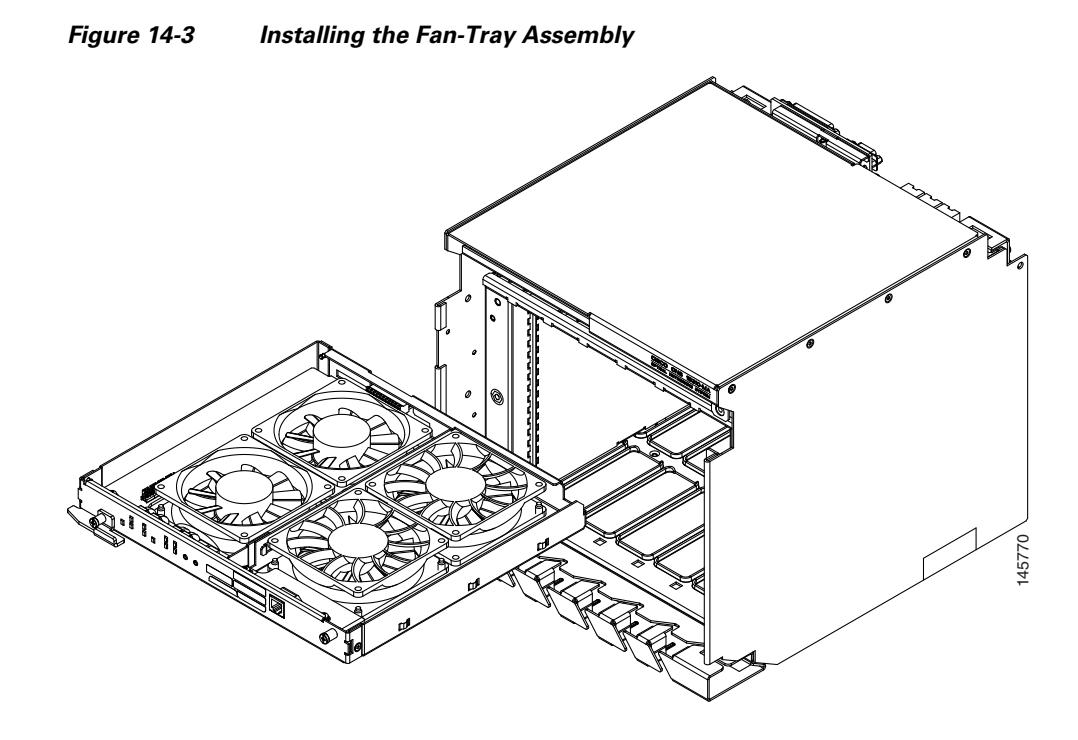

**Step 10** If you replace the door, be sure to reattach the ground strap.

<span id="page-12-2"></span>**Stop. You have completed this procedure. Estimated time of replacement by a skilled technician: two minutes.**

## <span id="page-12-0"></span>**NTP-H134 Reset Cards Using CTC**

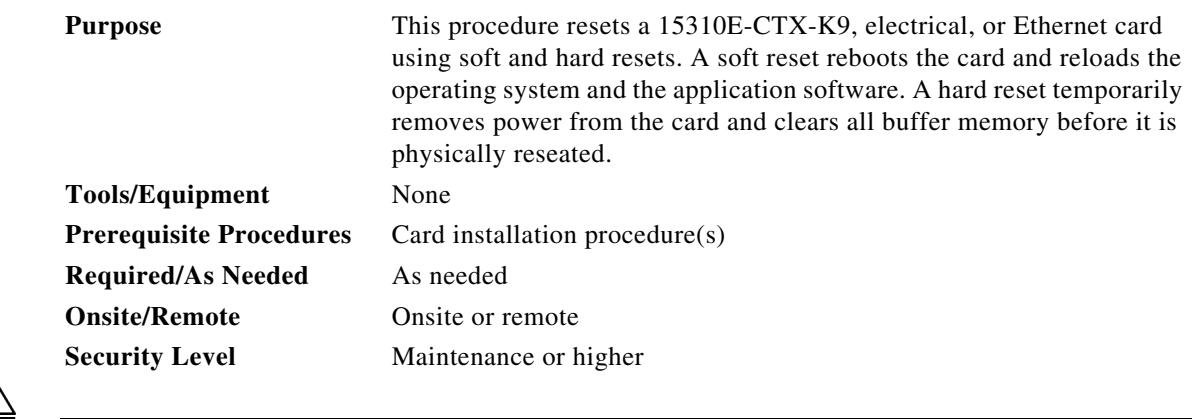

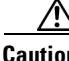

**Caution** Do not soft reset more than one ONS 15310-MA SDH card at a time. Instead, issue a soft reset command for a single card, then wait until CTC shows that the card is initialized. You can then issue a soft reset on another card if needed. Completing soft resets in sequence helps to avoid unexpected traffic hits.

**Step 1** Complete the "DLP-H29 Log into CTC" task on page 16-43 at the node where you are performing the software reset. If you are already logged in, continue with Step 2.

- **Step 2** As needed, complete the "DLP-H218 Soft-Reset a 15310E-CTX-K9 Card Using CTC" task on [page 18-15](#page-12-2).
- **Step 3** As needed, complete the "DLP-H219 Hard-Reset the 15310E-CTX-K9 Card Using CTC" task on page 18-16.
- **Step 4** As needed, complete the "DLP-H220 Soft-Reset an Ethernet or Electrical Card Using CTC" task on page 18-17.
- **Step 5** As needed, complete the "DLP-H221 Hard-Reset an Ethernet or Electrical Card Using CTC" task on page 18-18.

**Stop. You have completed this procedure.**

#### <span id="page-13-0"></span>**NTP-H114 View the Loopback Status on a Port**

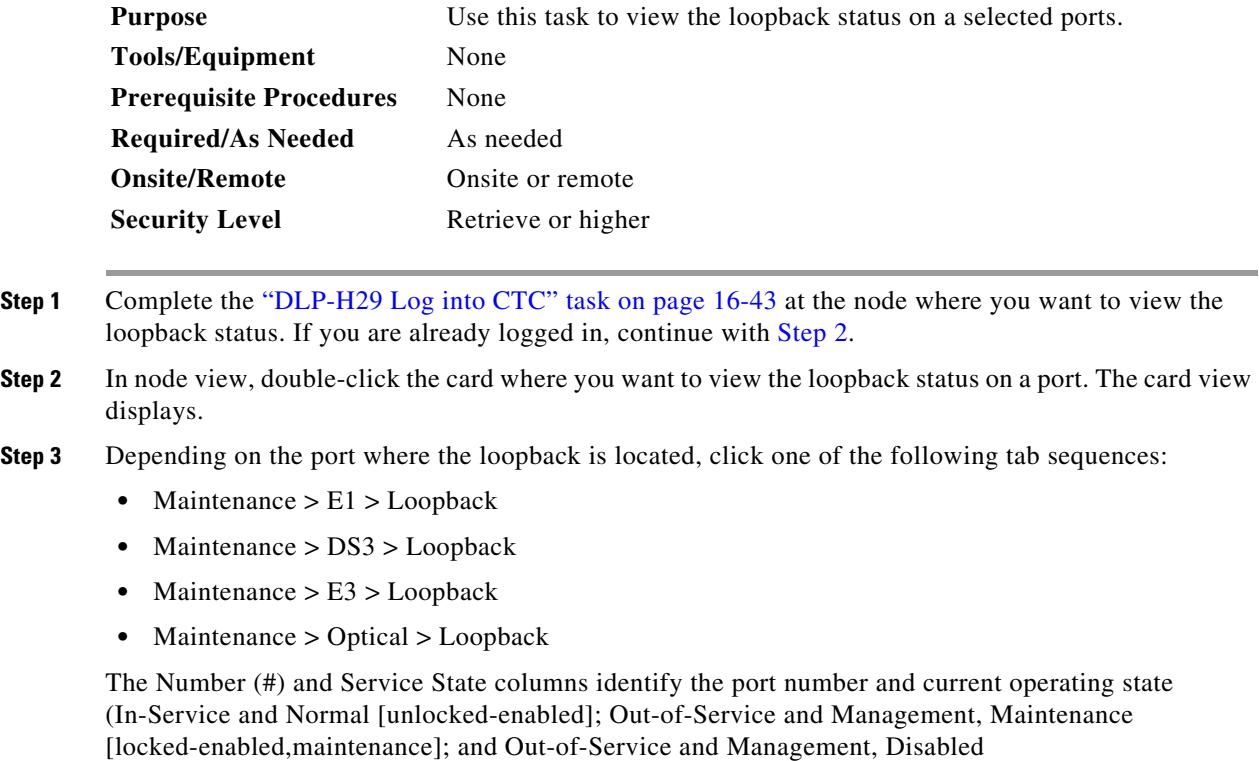

[locked-enabled,disabled]) of each port on the card. The Loopback Type column identifies the type of loopback (None, Terminal, or Facility) applied to each port on the card.

#### <span id="page-14-0"></span>**NTP-H115 Switch the Node Timing Reference**

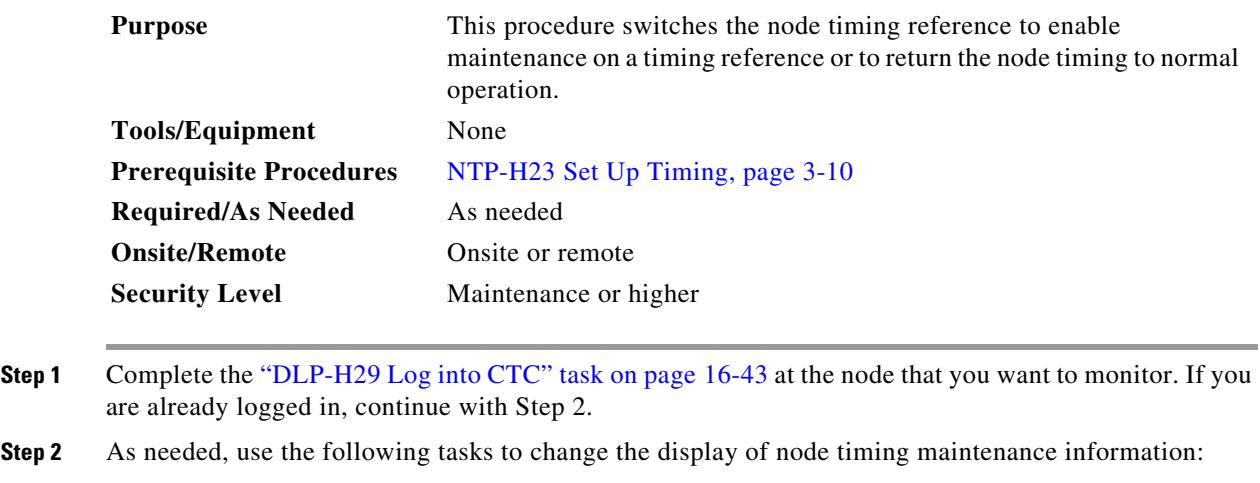

- **•** DLP-H177 Manual or Force Switch the Node Timing Reference, page 17-68
- **•** DLP-H178 Clear a Manual or Force Switched Node Timing Reference, page 17-68

**Stop. You have completed this procedure.**

### <span id="page-14-1"></span>**NTP-H116 View the Timing Report**

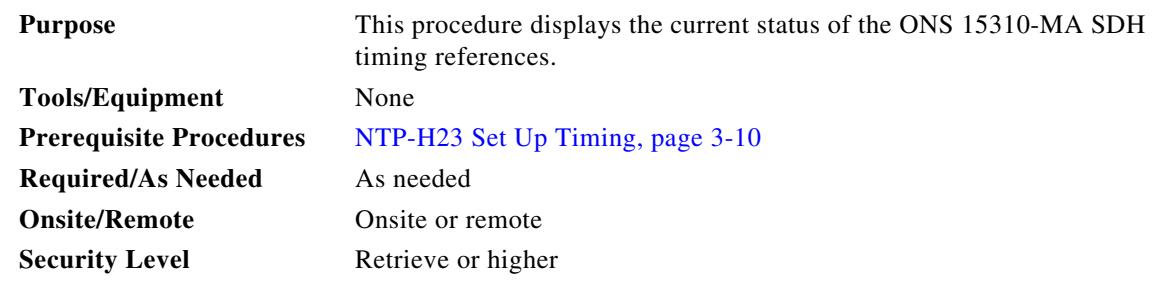

- **Step 1** Complete the "DLP-H29 Log into CTC" task on page 16-43 at the node where you want to view the node timing status. If you are already logged in, continue with [Step 2.](#page-14-2)
- <span id="page-14-2"></span>**Step 2** Click the **Maintenance > Timing > Report** tabs.
- **Step 3** In the Timing Report area you can view node timing information. The date and time of the report appear at the top of the report. The time stamp is the same as the alarms time stamp and can be configured using the "DLP-H75 Display Alarms and Conditions Using Time Zone" task on page 16-93. [Table 14-2](#page-15-0) describes the report fields and entries.

**Step 4** To update the report, click **Refresh**.

<span id="page-15-0"></span>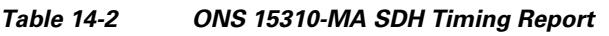

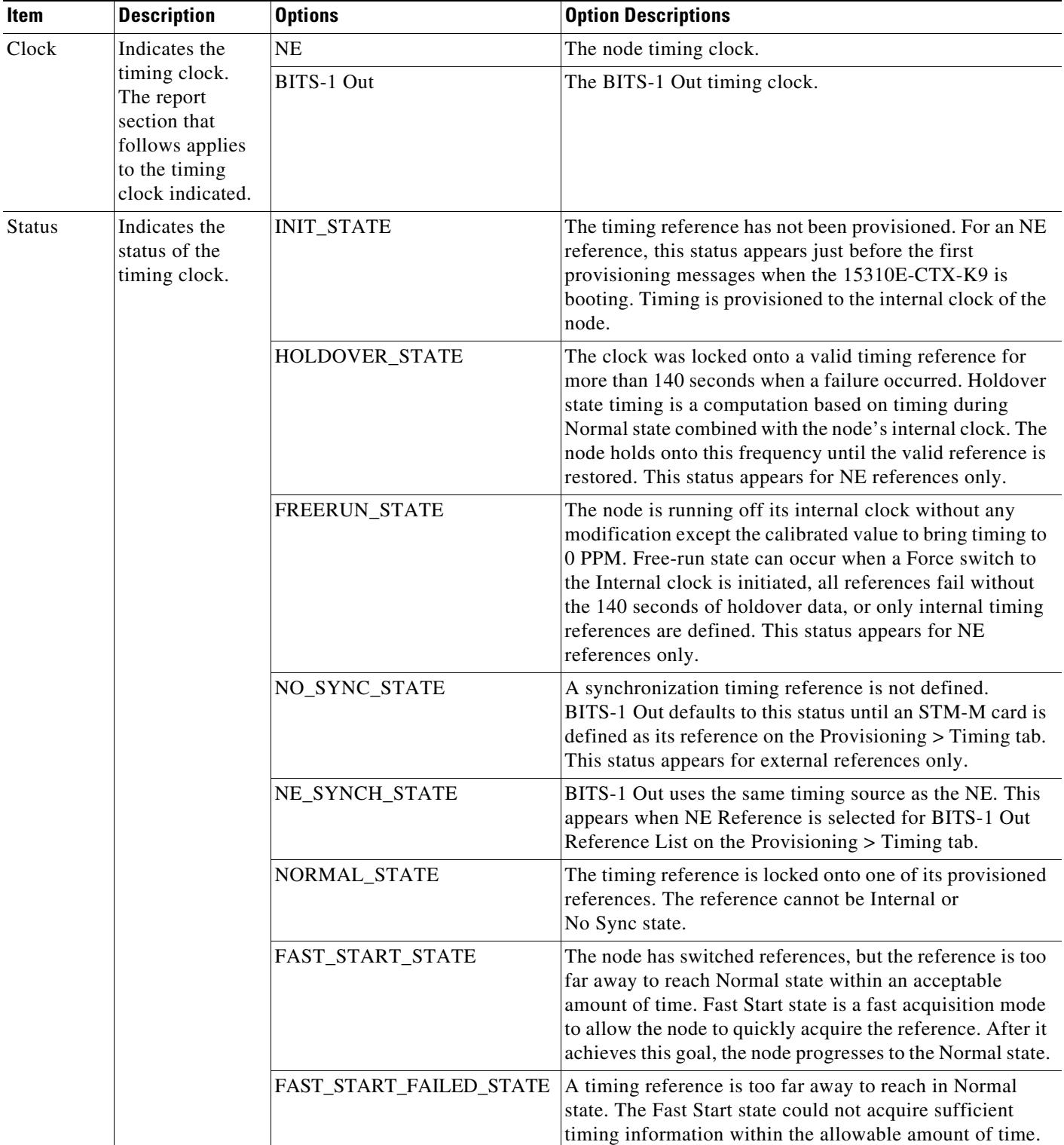

П

| <b>Item</b>                    | <b>Description</b>                                                                                              | <b>Options</b>                                                                | <b>Option Descriptions</b>                                                                                                    |
|--------------------------------|----------------------------------------------------------------------------------------------------|-------------------------------------------------------------------------------|----------------------------------------------------------------------------------------------------|
| <b>Status</b><br>Changed<br>At | Date and time of<br>the last status<br>change.                                                                  |                                                                               |                                                                                                    |
| Switch<br>Type                 | Type of switch.                                                                                                 | <b>AUTOMATIC</b>                                                              | The timing switch was system-generated.                                                                                              |
|                                |                                                                                                    | Manual                                                                        | The timing switch was a user-initiated Manual switch.                                                                                |
|                                |                                                                                                    | Force                                                                         | The timing switch was user-initiated Force switch.                                                                                   |
| Reference                      | Indicates the<br>timing<br>reference.                                                                           | Three timing references are<br>available on the Provisioning ><br>Timing tab. | The timing references are One and Two, which correspond<br>to BITS-1, BITS-2, and Internal Clock respectively.                       |
| Selected                       | Indicates<br>whether the<br>reference is<br>selected.                                                           | Selected references are indicated<br>with an X.                               |                                                                                                    |
| Facility                       | Indicates the<br>timing facility<br>provisioned for<br>the reference on<br>the<br>Provisioning ><br>Timing tab. | BITS-1                                                                        | The timing facility is a building integrated timing supply<br>(BITS) clock attached to the node's BITS-1 pins.                       |
|                                |                                                                                                    | BITS-2                                                                        | The timing facility is a BITS clock attached to the node's<br>BITS-2 pins.                                                           |
|                                |                                                                                                    | STM-M/E1                                                                      | If the node is set to line timing, this is the STM-M or E1<br>port provisioned as the timing reference.                              |
|                                |                                                                                                    | Internal clock                                                                | The node is using its internal clock.                                                                                                |
| State                          | Indicates the<br>timing reference<br>state.                                                                     | unlocked                                                                      | The timing reference is in service.                                                                                                  |
|                                |                                                                                                    | <b>OOS</b>                                                                    | The timing reference is out of service.                                                                                              |
| Condition                      | Indicates the<br>timing reference<br>state.                                                                     | <b>OKAY</b>                                                                   | The reference is valid to use as a timing reference.                                                                                 |
|                                |                                                                                                    | <b>OOB</b>                                                                    | Out of bounds; the reference is not valid and cannot be<br>used as a timing reference, for example, a BITS clock is<br>disconnected. |
|                                |                                                                                                    | LOS                                                                           | Loss of signal; the reference is valid on a E1, STM1, or<br>STM4 facility used for timing.                                           |
| Condition<br>Changed           | Indicates the<br>date and time of<br>the last status<br>change in<br>MM/DD/YY<br>HH:MM:SS<br>format.            |                                                                               |                                                                                                    |
| <b>SSM</b>                     | Indicates<br>whether SSM is<br>enabled for the<br>timing<br>reference.                                          | Enabled                                                                       | Synchronization status messaging (SSM) is enabled.                                                                                   |
|                                |                                                                                                    | Disabled                                                                      | SSM is not enabled.                                                                                                    |

*Table 14-2 ONS 15310-MA SDH Timing Report (continued)*

| <b>Item</b>           | <b>Description</b>                                                                                       | <b>Options</b>                                   | <b>Option Descriptions</b>                                                                                          |
|-----------------------|----------------------------------------------------------------------------------------------------|--------------------------------------------------|----------------------------------------------------------------------------------------------------|
| <b>SSM</b><br>Quality | Indicates the<br>SSM timing<br>quality.                                                                  | Eight to ten SSM quality<br>messages can appear. | For a list of SSM message sets, refer to the "Timing"<br>chapter in the Cisco ONS 15310-MA SDH Reference<br>Manual. |
| <b>SSM</b><br>Changed | Indicates the<br>date and time of<br>the last SSM<br>status change in<br>MM/DD/YY<br>HH:MM:SS<br>format. |                                                  |                                                                                                    |

*Table 14-2 ONS 15310-MA SDH Timing Report (continued)*

**Stop. You have completed this procedure.**

## <span id="page-17-0"></span>**NTP-H137 Edit Network Element Defaults**

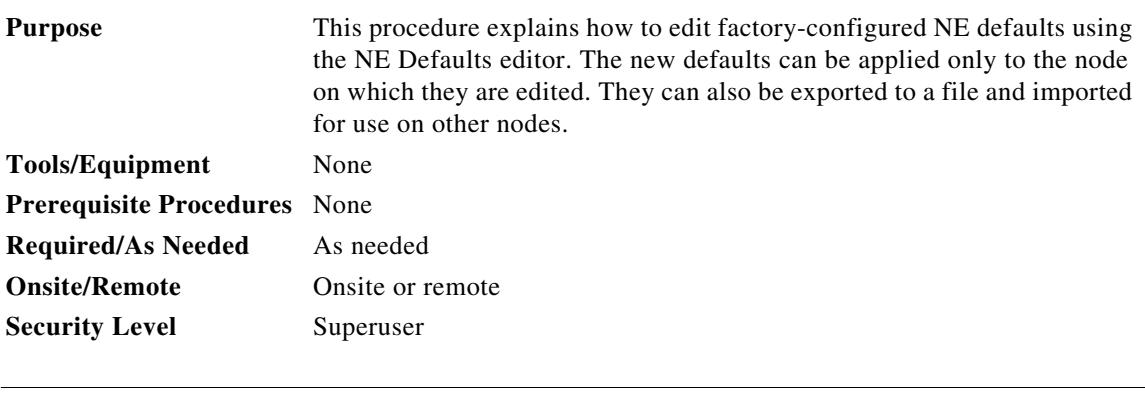

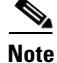

**Note** For a list of card and node default settings, refer to the "Network Element Defaults" appendix in the *Cisco ONS 15310-MA SDH Reference Manual*. To change card settings individually (that is, without changing the defaults), see Chapter 9, "Change Port Settings." To change node settings, see Chapter 10, "Change Node Settings."

- **Step 1** Complete the "DLP-H29 Log into CTC" task on page 16-43 at the node where you want to edit NE defaults.
- **Step 2** Click the **Provisioning > Defaults** tabs.
- **Step 3** Under Defaults Selector, choose a card type (if editing card-level defaults), **CTC** (if editing CTC defaults), or **NODE** (if editing node-level defaults). Clicking on the node name (at the top of the Defaults Selector column) lists all available NE defaults in the Default Name column. To selectively display the defaults for a given card type from a node-level or CTC-level, you can drill down the Defaults Selector tree structure.
- **Step 4** Locate a default that you want to change under Default Name.

**Step 5** Click in the **Default Value** column for the default property you are changing and either choose a value from the drop-down list (when available), or type in the desired new value.

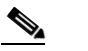

**Note** If you click **Reset** before you click **Apply**, all values will return to their original settings.

**Step 6** Click **Apply** (click in the **Default Name** column to activate the Apply button if it is unavailable). You can modify multiple default values before applying the changes.

A pencil icon will appear next to any default value that will be changed as a result of editing the defaults file.

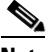

**Note** Changes to most node defaults reprovision the node when you click Apply. Changes made to card settings using the Defaults Editor do not change the settings for cards that are already installed or slots that are preprovisioned for cards, but rather, change only cards that are installed or preprovisioned thereafter. To change settings for installed cards or preprovisioned slots, see Chapter 9, "Change Port Settings."

## $\frac{\partial}{\partial x}$

**Note** Changing some NE defaults can cause CTC disconnection or a reboot of the node in order for the default to take effect. Before you change a default, view the Side Effects column of the Defaults editor (right-click a column header and select **Show Column > Side Effects**) and be prepared for the occurrence of any side effects listed for that default.

- **Step 7** If you are modifying node-level defaults, a dialog box appears telling you that applying defaults for node level attributes overrides current provisioning and asks if you want to continue. Click **Yes**.
- **Step 8** If you are modifying the IIOP Listener Port setting, a dialog box appears warning you that the node will reboot and asks if you want to continue. Click **Yes**.

**Stop. You have completed this procedure.**

#### <span id="page-18-0"></span>**NTP-H138 Import Network Element Defaults**

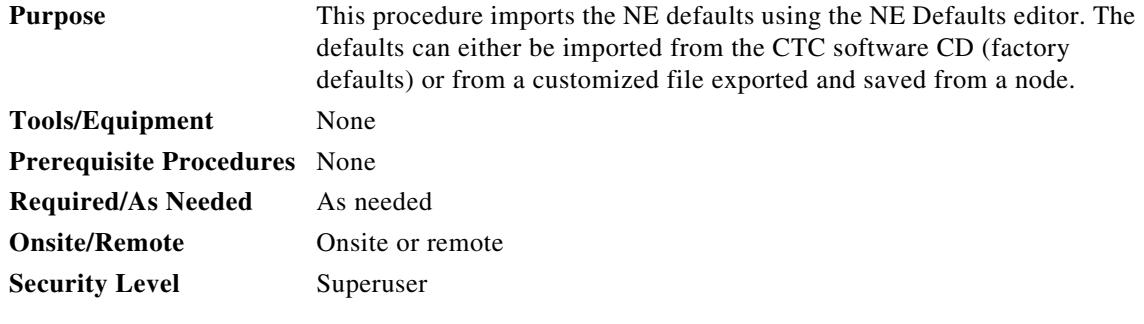

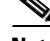

**Note** For a list of card and node NE defaults, refer to the "Network Element Defaults" appendix in the *Cisco ONS 15310-MA SDH Reference Manual*.

- **Step 1** Complete the "DLP-H29 Log into CTC" task on page 16-43 at the node where you want to import NE defaults.
- **Step 2** Click the **Provisioning > Defaults** tabs.

#### **Step 3** Click **Import**.

- **Step 4** If the correct file name and location of the desired file do not appear in the Import Defaults from File dialog box, click **Browse** and navigate to the file that you are importing.
- **Step 5** When the correct file name and location appear in the dialog box (the correct file name is 15310-defaults.txt if you are importing the factory defaults), click **OK**.

A pencil icon will appear next to any default value that will be changed as a result of importing the new defaults file.

#### **Step 6** Click **Apply**.

**Step 7** If the imported file fails to pass all tests, the problem field shows the first encountered problem default value that must be fixed. Change the problem default value and click **Apply**. Repeat until the imported file passes all tests successfully.

**Note** Changes to most node defaults reprovision the node when you click Apply. Changes made to card settings using the Defaults Editor do not change the settings for cards that are already installed or slots that are preprovisioned for cards, but rather, change only cards that are installed or preprovisioned thereafter. To change settings for installed cards or pre-provisioned slots, see Chapter 10, "Change Node Settings."

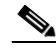

**Note** Changing some NE defaults can cause CTC disconnection or a reboot of the node in order for the default to take effect. Before you change a default, view the Side Effects column of the Defaults editor (right-click a column header and select **Show Column > Side Effects**) and be prepared for the occurrence of any side effects listed for that default.

- **Step 8** If you are modifying node-level defaults, a dialog box appears telling you that applying defaults for node level attributes overrides current provisioning and asks if you want to continue. Click **Yes**.
- **Step 9** If you are modifying the IIOP Listener Port setting, a dialog box appears warning you that the node will reboot and asks if you want to continue. Click **Yes**.

### <span id="page-20-0"></span>**NTP-H139 Export Network Element Defaults**

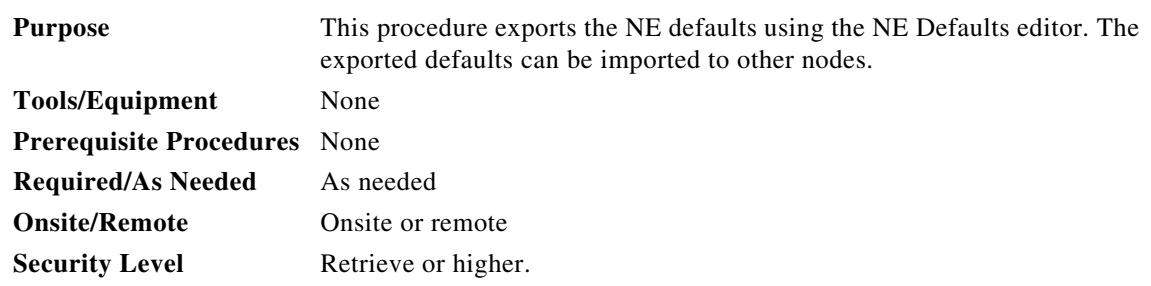

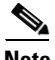

**Note** The defaults currently displayed are exported whether or not they have been applied to the current node.

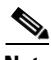

**Note** The NE defaults can also be exported from the File > Export menu. These exported defaults are for reference only and cannot be imported.

**Step 1** Complete the "DLP-H29 Log into CTC" task on page 16-43 at the node where you want to export NE defaults.

- **Step 2** Click the **Provisioning > Defaults** tabs.
- **Step 3** Click **Export**.
- **Step 4** If the desired file to export to does not appear in the Export Defaults to File dialog box (or does not yet exist) click **Browse** and browse to the directory where you want to export the data; then either choose or type in (to create) the file to export to [the defaults will be exported as a text file delimited by equals (=) signs].
- **Step 5** Click **OK**.

П